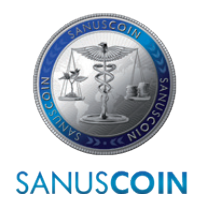

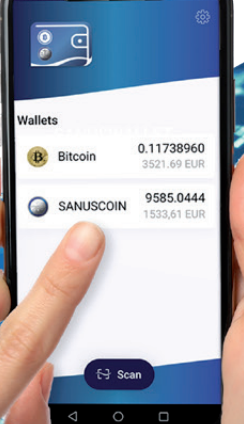

2022

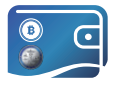

# SANUS**WALLET** 2.0 INFO & GUIDELINE

Anleitung zur Einrichtung der digitalen Brieftasche für den SANUS**COIN** sowie alle Einstellungs- und Verwendungsmöglichkeiten. **WEINERFERG WWW.SANUSCOIN.COM** 

support@sanuscoin.com

© SANUS**LIFE** ADMINISTRATION AG Alle Rechte vorbehalten.

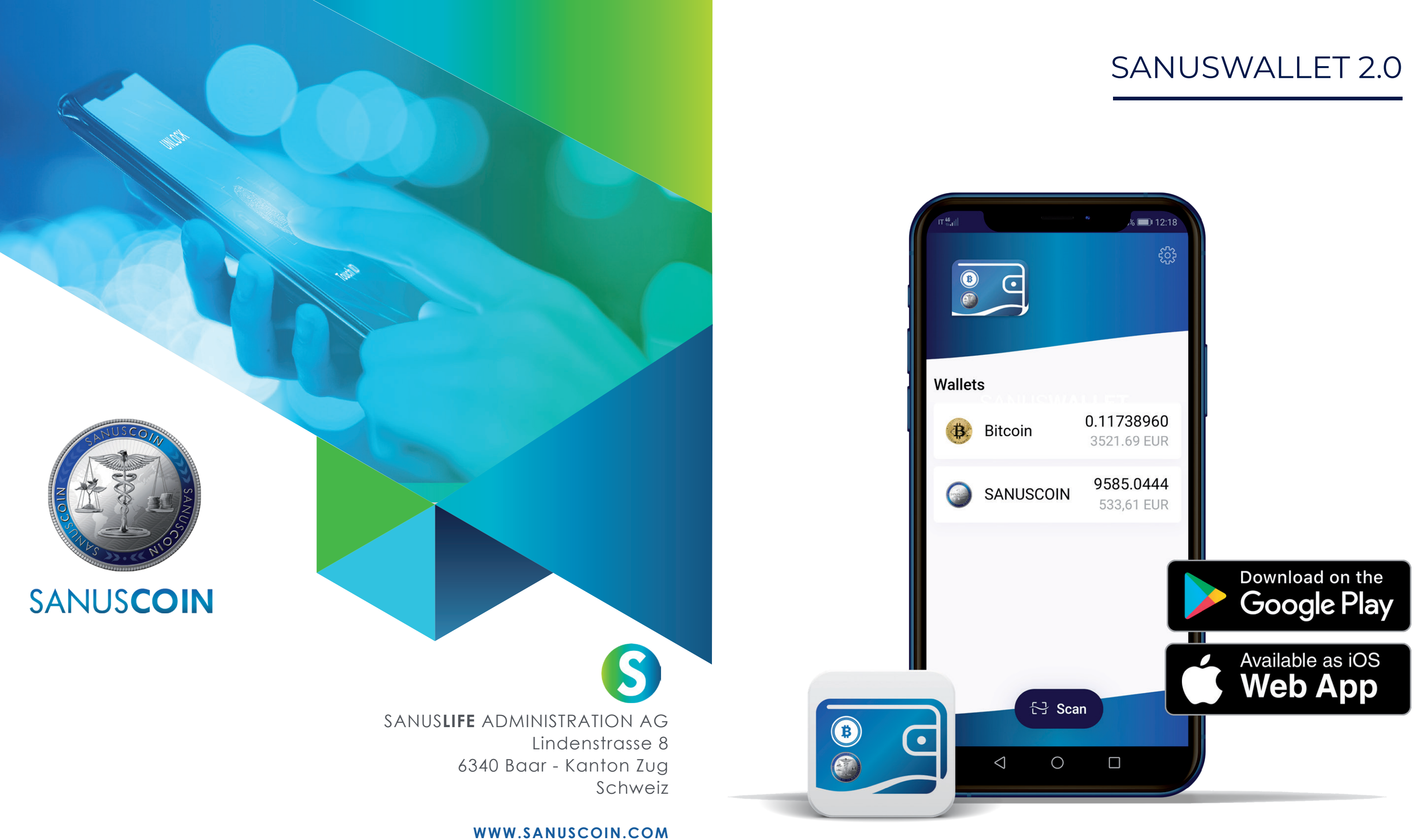

Bildnachweise: SANUS**LIFE** ADMINISTRATION AG, **Adobe Stock**: Atlas, X10, iaremenko, sitthiphong, SIAMRAT. CH, Farknot Architect / stock.adobe.com

## ABBILDUNGSVERZEICHNIS

Abbildung 1: Abbildung 2: Abbildung 3: Abbildung 4: Abbildung 5: Abbildung 6: Abbildung 7: Abbildung 8: Abbildung 9: Abbildung 10: Abbildung 11: Einstellungen: Mit PIN sichern Abbildung 12: Abbildung 13: PIN auswählen und eingeben Abbildung 14: BTC Wallet Abbildung 15: BTC erhalten Abbildung 16: BTC-Adresse kopieren Abbildung 17: BTC-Adresse kopiert Abbildung 18: BTC senden Abbildung 19: BTC-Empfangsadresse eingeben Abbildung 20: BTC-Empfangsadresse scannen Abbildung 21: BTC senden Abbildung 22: SAC Wallet Abbildung 23: SAC erhalten Abbildung 24: SAC senden Abbildung 25: SAC-Empfangsadresse kopieren/scannen Abbildung 26: Abbildung 27: Guthaben verborgen SANUSWALLET Start Datenschutz und Nutzung Wallet erstellen Wallet mit Kennwort schü Backup benötigt Passphrase sichern Wallet importieren Passphrase eingeben Importieren Wallet mit Kennwort siche Wallet sperren Senden

# **01.** Das elektronische Aufbewahrungsmittel: Das SANUS**WALLET**!

<u>uquunuq</u>

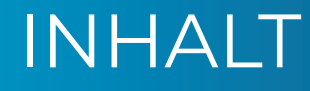

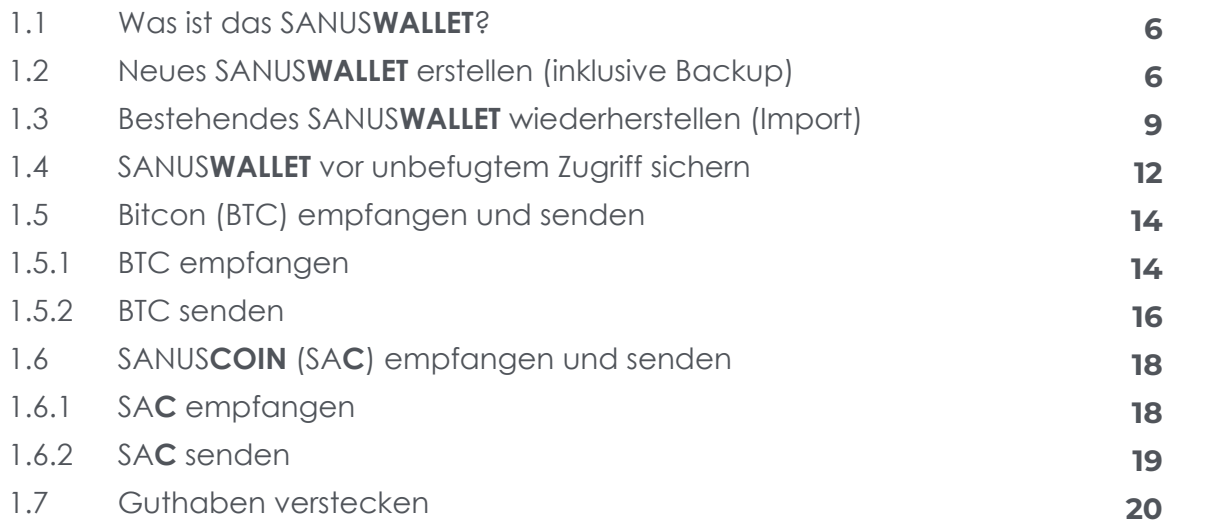

# **02.** SANUSCREDITS und SANUSCOINS

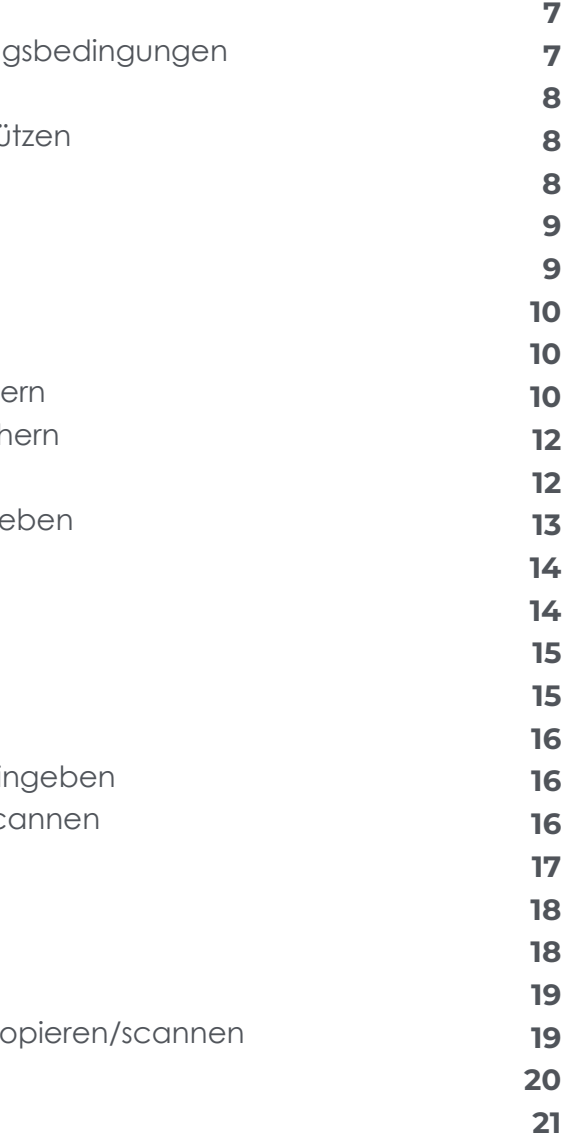

# **03.** FAQ

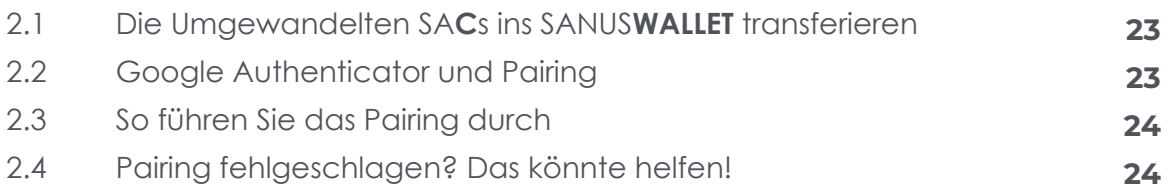

**26**

# **03.** SANUS**WALLET**! Das elektronische Aufbewahrungsmittel: Das

**Gehen Sie bitte wie folgt vor, wenn Sie ein Android-Gerät benutzen:**

- **a.** Öffnen Sie bitte die App "Play Store" und geben Sie im Suchfeld "SANUS**WALLET**" ein. Bevor Sie den Downloadvorgang starten, vergewissern Sie sich, dass Sie eine sichere Internetverbindung haben und dass die mobilen Daten aktiviert sind. Alternativ können Sie eine WLAN-Verbindung nutzen.
- **b.** Starten Sie nun den Downloadvorgang, indem Sie auf *> Installieren* klicken und warten Sie ab, bis der Download abgeschlossen ist.

### **1.1 Was ist das SANUSWALLET?**

SANUS**COINS** können in einem "SANUS**WALLET**", das die SANUS**LIFE** ADMINISTRATION AG kostenlos zum Herunterladen zur Verfügung stellt, aufbewahrt und verwaltet werden. Das SANUS**WAL-LET** ist also ein elektronisches Aufbewahrungs- und Verwaltungsmittel, das neben SANUS**COINS** auch die Verwaltung von Bitcoins ermöglicht. Vergleichbar mit einer Geldbörse, nur eben digital. Ein weiterer Vorteil dieses Wallets besteht darin, dass man den aktuellen Gutscheinwert einsehen kann.

### **1.2 Neues SANUSWALLET erstellen (inklusive Backup)**

Es gibt keinen "Kennwort vergessen"-Button, weshalb das Kennwort nicht wiederhergestellt werden kann. Alternativ haben Sie auch die Möglichkeit, Ihr Wallet später mit einer persönlichen Identifikationsnummer (PIN) zu sichern (siehe Punkt 1.4: SANUS-**WALLET** vor unbefugtem Zugriff sichern).

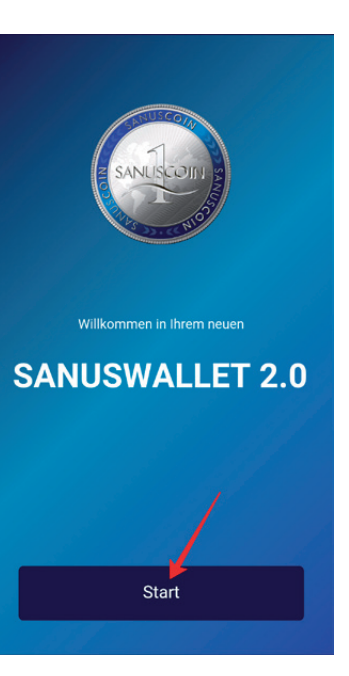

#### **Gehen Sie bitte wie folgt vor, wenn Sie ein iOS-Gerät benutzen:**

**a.** Öffnen Sie den Safari-Browser (Internetzugang) und geben Sie folgenden Link ein:

**b.** Speichern Sie die Web-Verbindung auf Ihrem Home-Bildschirm ab, indem Sie auf

- https://wallet2.sanuscoin.com/
- *> Zum Home-Bildschirm* klicken.
- **c.** Öffnen Sie nun die Verknüpfung auf Ihrem Bildschirm.

#### **Weitere Schritte für Android und iOS:**

**a.** Öffnen Sie die App und klicken Sie auf *> Start* (Abbildung 1: SANUS**WALLET** Start). Anschließend müssen Sie alle angegebenen Punkte akzeptieren und auf *> Confirm & Finish* (Abbildung 2: Datenschutz und Nutzungsbedingungen) klicken. Wählen Sie nun bitte *> Wallet erstellen* (Abbildung 3: Wallet erstellen) aus und geben Sie an, ob Sie das SANUS**WALLET** mit einem Kennwort sichern möchten (Abbildung 4: Wallet mit Kennwort schützen). Bitte vergewissern Sie sich, dass Sie das Kennwort richtig notiert haben.

 Abbildung 1: SANUS**WALLET** Start

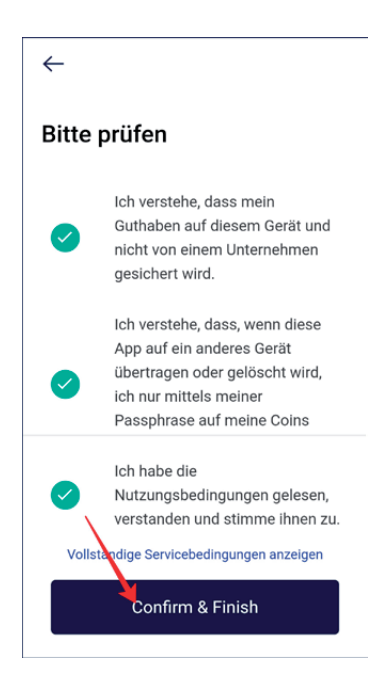

Abbildung 2: Datenschutz und Nutzungsbedingungen

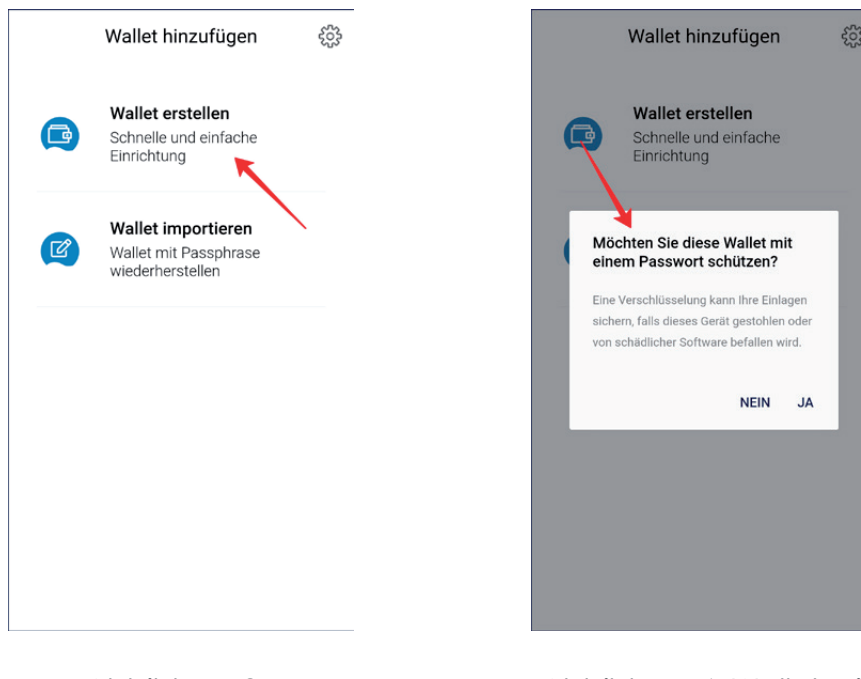

Abbildung 3: Wallet erstellen

- Abbildung 4: Wallet mit Kennwort schützen
- **b.** Führen Sie als erstes das Backup durch, damit Sie zu Ihrer Passphrase gelangen. Dabei handelt es sich um eine von der Bitcoin-Blockchain automatisch erstellte Kombination aus zwölf (12) Wörtern. Um mit dem Backup zu beginnen, klicken Sie bitte auf *> Backup benötigt* (Abbildung 5: Backup benötigt).

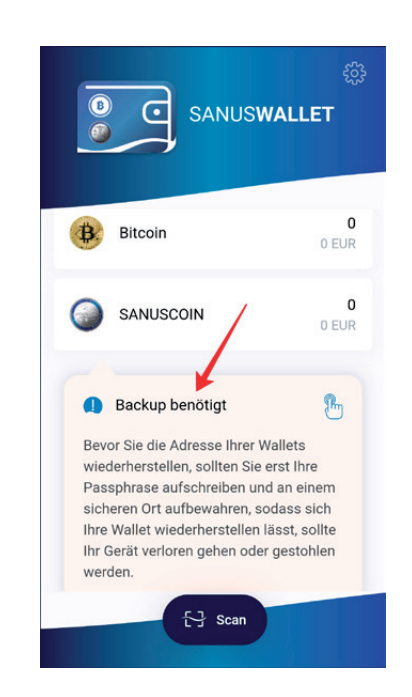

Abbildung 5: Backup benötigt

**Hinweis:** Bitte beachten Sie, dass SANUS**LIFE** NICHT die Passphrase der SANUS**WALLET**-Besitzer kennt bzw. verwaltet und somit auch niemals darauf zugreifen kann. Eine Wiederherstellung der Passphrase ist weder durch SANUS**LIFE** noch durch Dritte möglich. Einzig und allein Sie selbst sind für die Passphrase verantwortlich. Klicken Sie bitte auf *> Verstanden* (Abbildung 6: Passphrase sichern) und notieren Sie sich jedes Wort der Passphrase, in der richtigen Reihenfolge und in der richtigen Schreibweise.

#### Abbildung 6: Passphrase sichern

**1.** Installieren Sie bitte das Wallet wie unter Punkt 1.2 (Neues SANUS**WALLET** erstellen (inklusive Backup)) angegeben und öffnen Sie es. Akzeptieren Sie alle geforderten Angaben und klicken Sie auf *> Wallet importieren* (Abbildung 7: Wallet importieren).

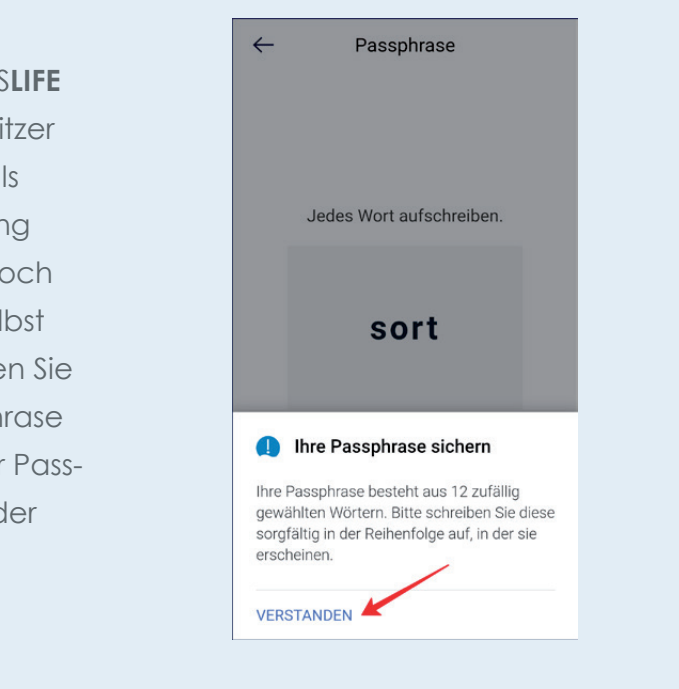

# **1.3 Bestehendes SANUSWALLET wiederherstellen (Import)**

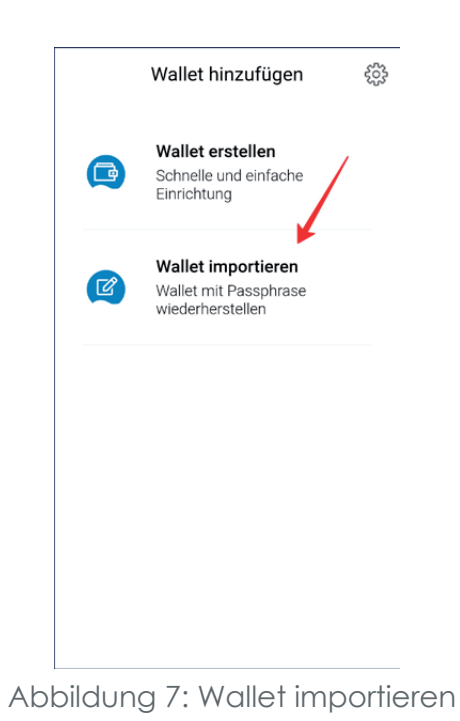

**2.** Geben Sie nun die 12-stellige Passphrase in der richtigen Reihenfolge und Schreibweise ein. Bitte achten Sie darauf, nach jedem eingegebenen Wort mit der "Enter-Taste" zu bestätigen. Nachdem Sie alle 12 Wörter eingegeben haben (Abbildung 8: Passphrase eingeben), klicken Sie bitte auf *> Importieren* (*Abbildung 9: Importieren*).

#### **Typical mistakes which are made when entering the passphrase:**

Wörter wurden mit Komma eingegeben. richtige Eingabe sollte so aussehen:

e (Enter) age (Enter) nool (Enter)

Wörter wurden mit - eingegeben. richtige Eingabe sollte so aussehen:

e (Enter) vage (Enter) nool (Enter)

as Wort "tre" wurde falsch geschrieben. Im NUSWALLET 2.0 wird aber nicht angezeigt, ob w. welches Wort falsch geschrieben wurde. er muss man alle Wörter löschen und neu eingen.

Reihenfolge wurde vertauscht. Auch dieser hler wird nicht angezeigt. Man muss alle Wörlöschen und wieder neu eingeben.

**3.** Anschließend wählen Sie aus, ob Sie das Wallet mit einem Kennwort sichern möchten (*Abbildung 10: Wallet mit Kennwort sichern*). Bitte vergewissern Sie sich, dass Sie das Kennwort notiert haben, falls Sie sich für diese Variante entscheiden. Es kann nicht wiederhergestellt werden. Alternativ haben Sie auch die Möglichkeit, das Wallet später mit einer PIN zu sichern (1.4 SANUS**WALLET** vor unbefugtem Zugriff sichern).

> Buchstabe bei einem Wort wurde aus Veren großgeschrieben. Dieser Fehler wird nicht angezeigt. Die Wörter müssen alle neu eingegeben werden.

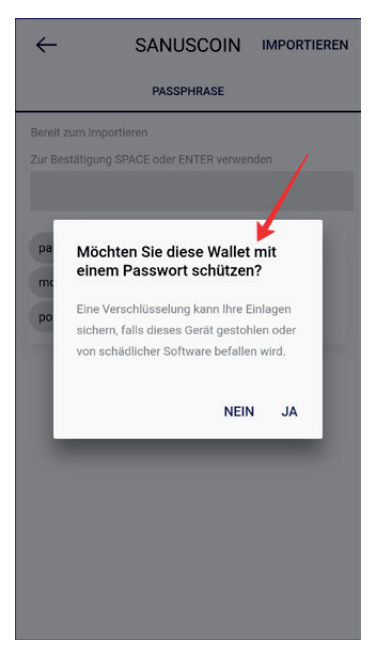

Abbildung 10: Wallet mit einem Passwort schützen

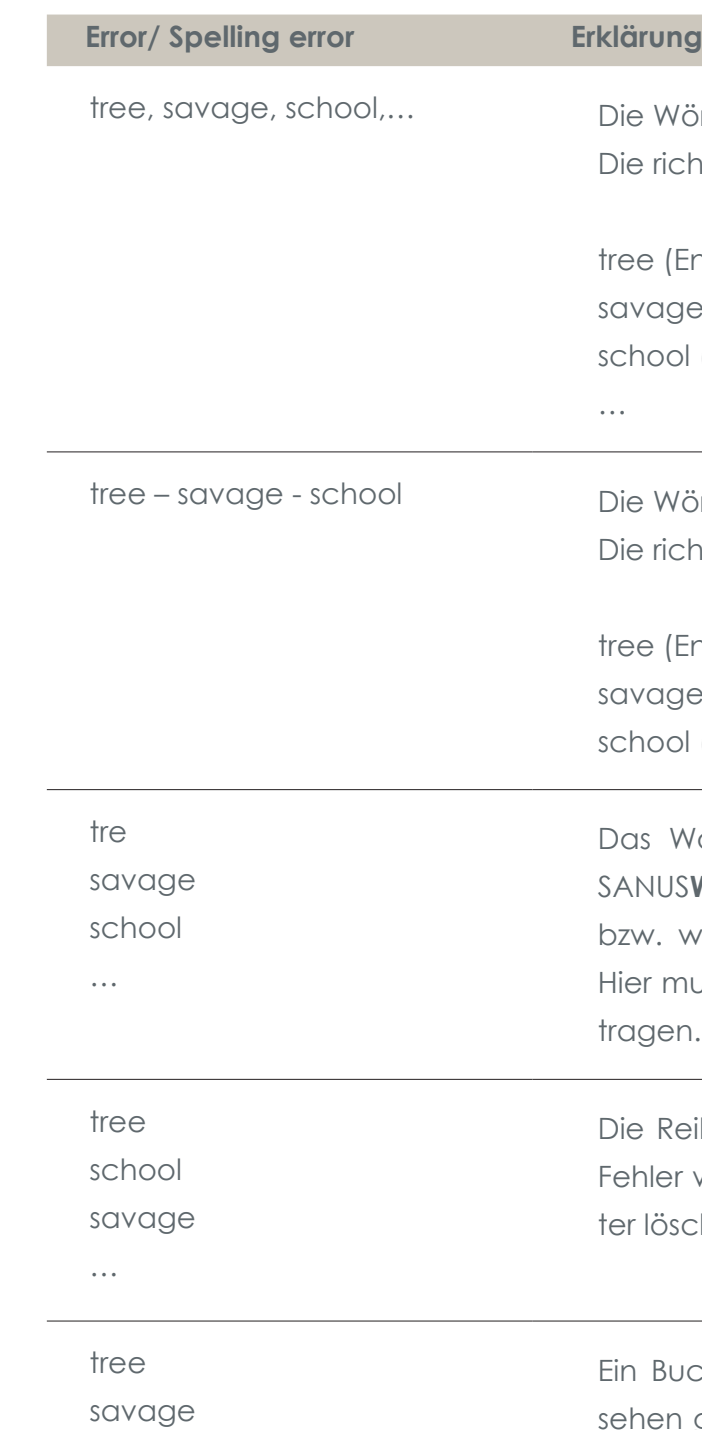

schooL

…

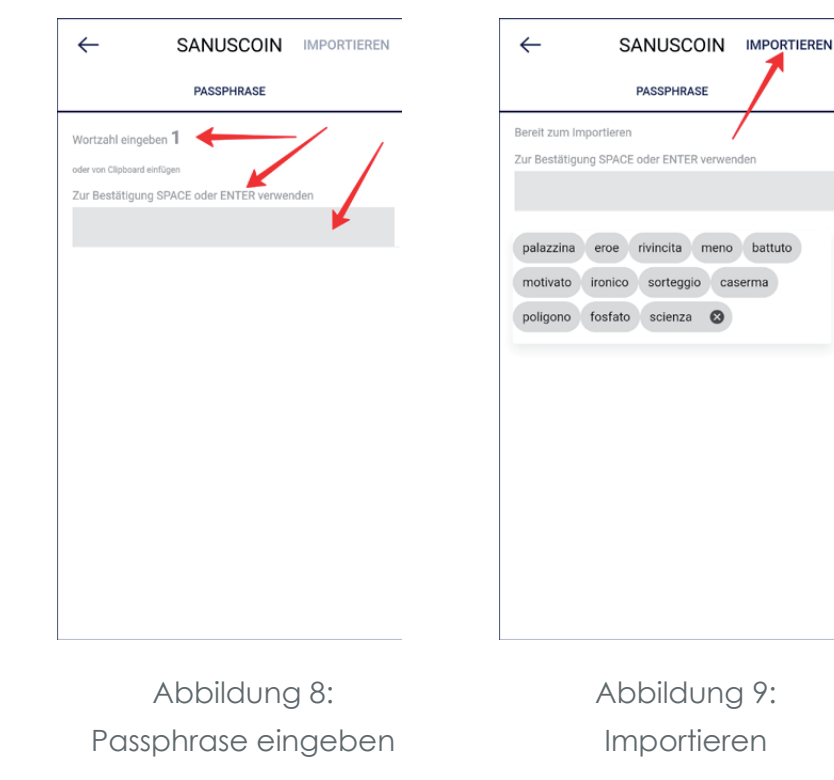

Wenn Sie das SANUS**WALLET** nicht schon, wie oben beschrieben, mit einem Kennwort gesichert haben, haben Sie die Möglichkeit, es mit einer PIN zu sichern.

**1.** Gehen Sie auf *Einstellungen* (Zahnrad) (Abbildung 11: Einstellungen: Mit PIN sichern) und wählen dort *> Sperren* (Abbildung 12: Wallet sperren) aus.

### **1.4 SANUSWALLET vor unbefugtem Zugriff sichern**

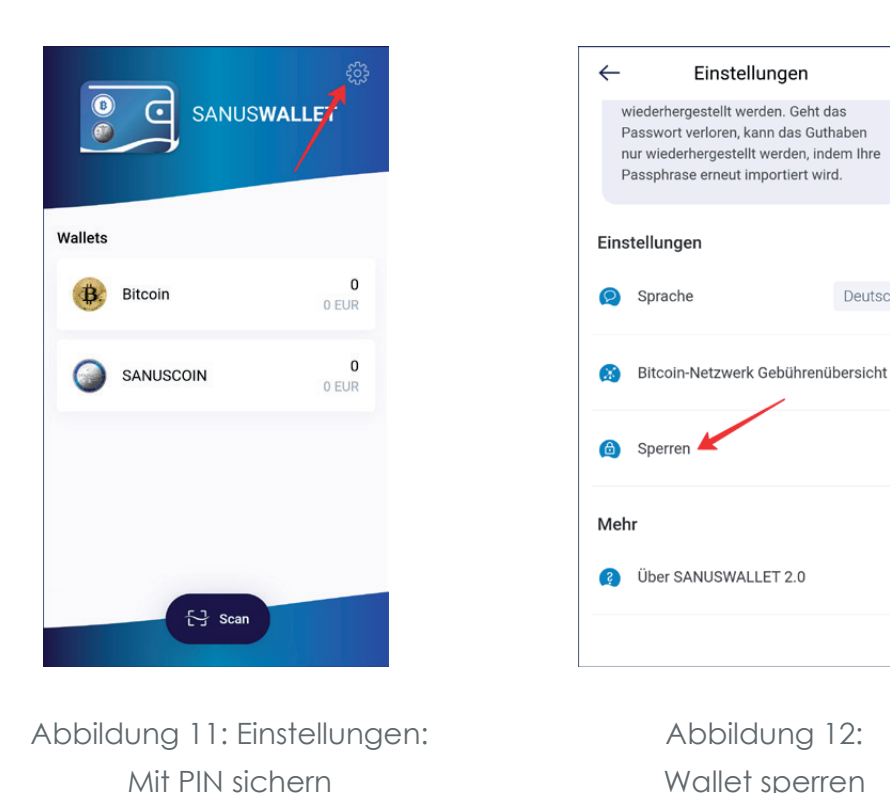

Abbildung 13: PIN

auswählen und eingeben

Abbildung 12: Wallet sperren

Einstellungen

Deutsch

 $\overline{\bullet}$  $O$   $O$  $\overline{1}$ 4  $\overline{7}$  $PQRS$  $\mathbf 0$ 

Bitte Ihre P

**2.** Klicken Sie auf *> PIN* und wählen Sie eine PIN aus (Abbildung 13: PIN auswählen und eingeben). Achtung: Notieren Sie sich Ihre PIN und bewahren Sie sie an einem sicheren Ort auf, da diese nicht mehr hergestellt werden kann und der Zugang zum Wallet ohne die PIN verweigert wird.

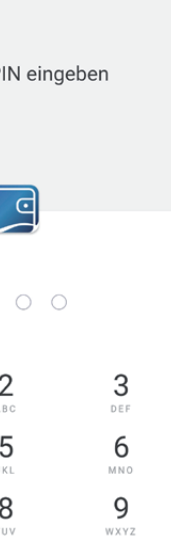

 $\leftarrow$ 

Sie können die PIN jederzeit deaktivieren, indem Sie unter Einstellungen auf *> Sperren* und *> Deaktivieren* klicken.

Sie sind nicht verpflichtet, ein Kennwort oder eine PIN festzulegen. Dies kann jeder User selbst entscheiden.

**Tipp:** Notieren Sie sich diese PIN am besten zusammen mit der Passphrase auf einem Blatt Papier, welches Sie stets gut an einem sicheren Ort aufbewahren.

- **1.** Das SANUS**WALLET** öffnen und auf *> Bitcoin* (Abbildung 14: BTC Wallet) klicken.
- C SANUSWALLET  $\bullet$ Wallets  $\overline{\mathbf{0}}$ 中. 0 EUR  $\overline{0}$ SANUSCOIN  $0$  EUR  $\leftarrow$  Scan

Damit Sie Bitcoins empfangen können, benötigt der Absender Ihre Bitcoin-Empfangsadresse. Diese finden Sie, indem Sie

# **1.5 Bitcon (BTC) empfangen und senden**

#### **1.5.1 BTC empfangen**

**2.** Klicken Sie anschließend unten in der Menüleiste auf *> Erhalten* (Abbildung 15: BTC erhalten).

Abbildung 14: BTC Wallet

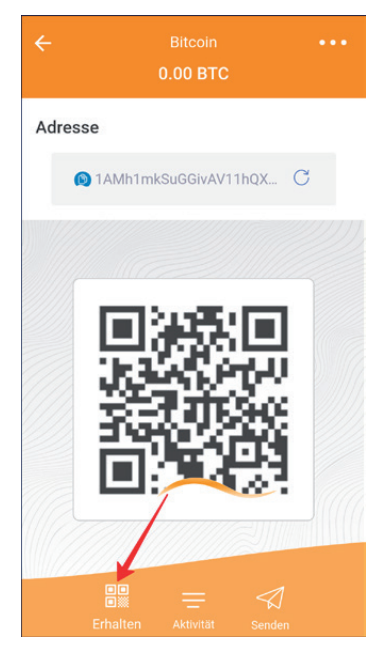

Abbildung 15: BTC erhalten

**3.** Als Empfangsadresse dient entweder der QR-Code oder die Adresse. Wenn Sie diese kopieren möchten, können Sie einfach auf die Adresse klicken (Abbildung 16: BTC-Adresse kopieren & Abbildung 17: BTC-Adresse kopiert).

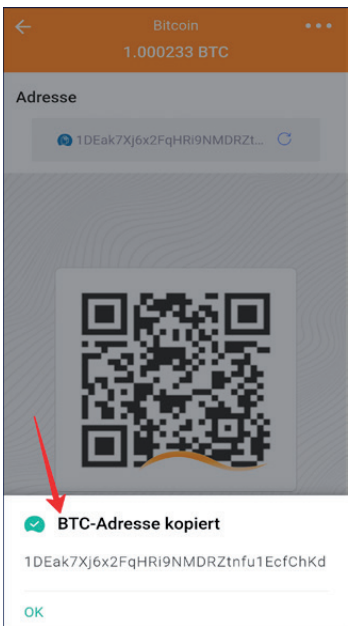

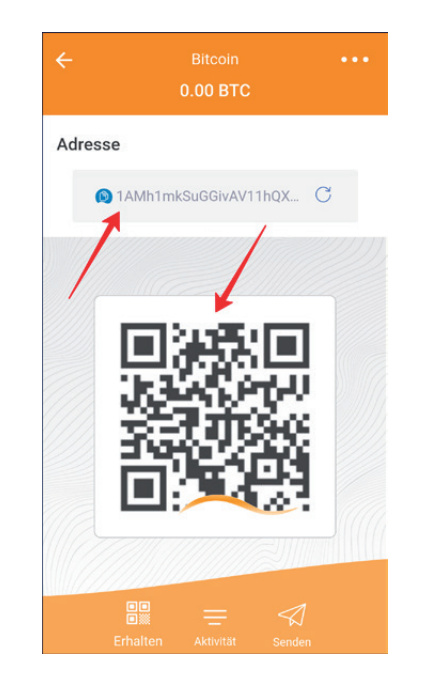

Abbildung 16: BTC-Adresse kopieren

Abbildung 17: BTC-Adresse kopiert

**Tipp:** Die Bitcoin-Empfangsadresse wird mit einer orangen Welle

gekennzeichnet.

Damit Sie Bitcoins senden können, benötigen Sie die Bitcoin-Adresse des Empfängers. Gehen Sie bitte wie folgt vor, wenn Sie Bitcoins senden möchten:

- **1.** Das SANUS**WALLET** öffnen und auf *> Bitcoin* klicken (Abbildung 14: BTC Wallet)
- **2.** Klicken Sie unten in der Menüleiste auf das Zeichen mit dem Papierflieger (Abbildung 18: BTC senden) und fügen Sie die kopierte Adresse ein (Abbildung 19: BTC-Empfangsadresse eingeben) oder scannen Sie den QR-Code des Empfängers (Abbildung 20: BTC-Empfangsadresse scannen).

#### **1.5.2 BTC senden**

Abbildung 21: BTC senden

**3.** Geben Sie anschließend ein, wie viele Bitcoins Sie versenden möchten und klicken Sie auf den Pfeil in der rechten oberen Ecke. Bestätigen Sie anschließend

die Transaktion (Abbildung 21: BTC senden).

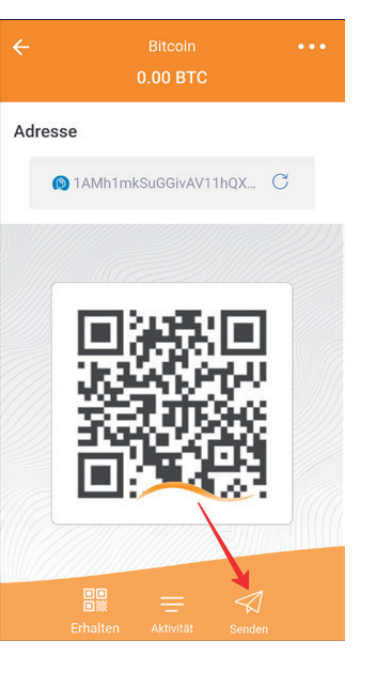

**Hinweis:** Die Übersicht aller Bitcoin-Transaktionen (BTC erhalten und senden) finden Sie unter "Bitcoin".

**Hinweis:** Bitcoins können Sie auf verschiedenen Exchange-Plattformen wie Latoken, TRT etc. kaufen. In den meisten Fällen müssen Sie sich zuerst auf den jeweiligen Exchange-Plattformen registrieren und ein Konto erstellen. Folgen Sie dazu bitte den Anleitungen auf den jeweiligen Webseiten.

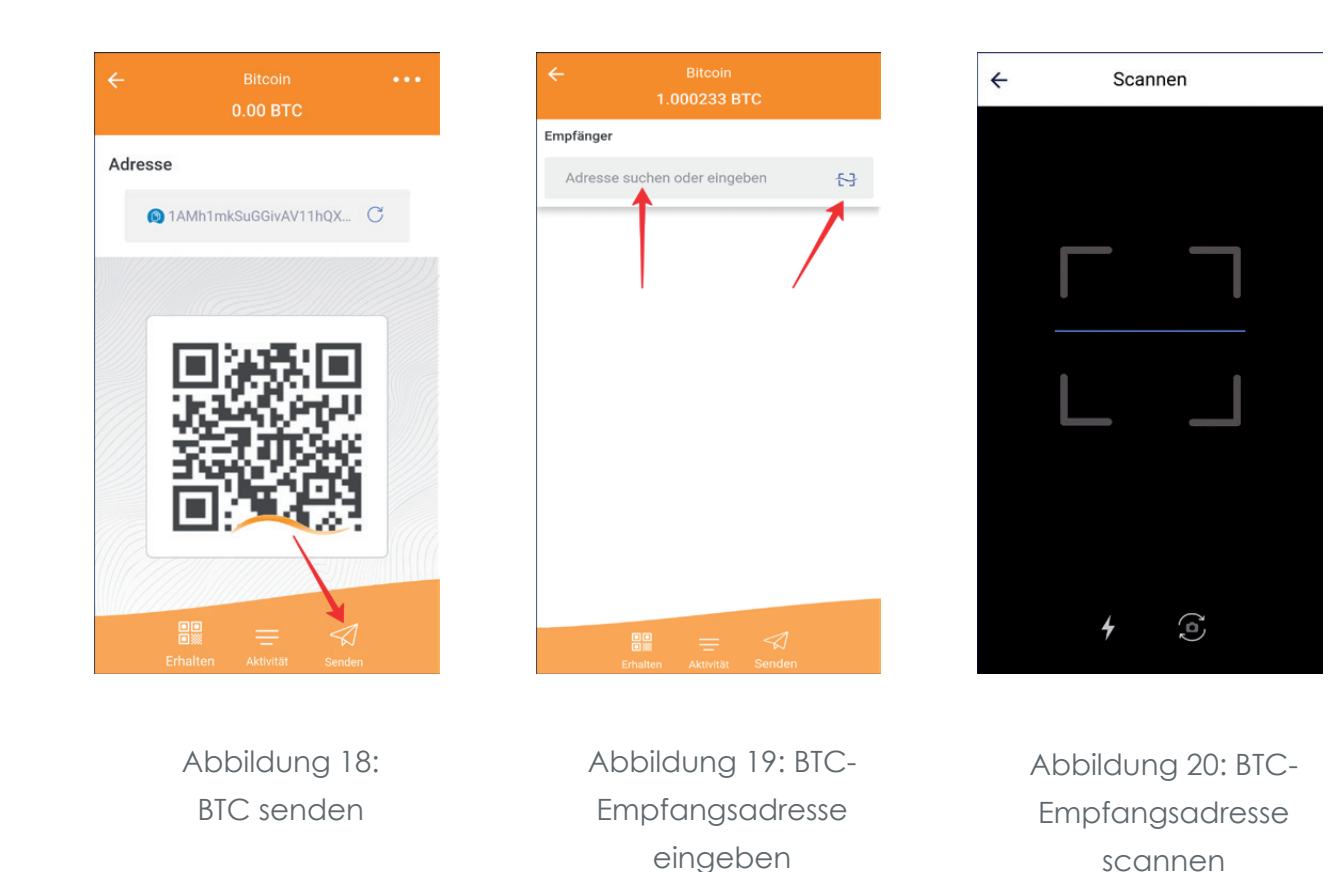

Damit Sie SA**C** empfangen können, benötigt der Absender Ihre SA**C**-Empfangsadresse.

**1.** Diese finden Sie, indem Sie Ihr Wallet öffnen und auf *> SANUSCOIN* klicken (Abbildung 22: SA**C** Wallet).

## **1.6 SANUSCOIN (SAC) empfangen und senden**

#### **1.6.1 SAC empfangen**

**2.** Klicken Sie anschließend unten in der

Menüleiste auf *> Erhalten* 

(Abbildung 23: SA**C** erhalten).

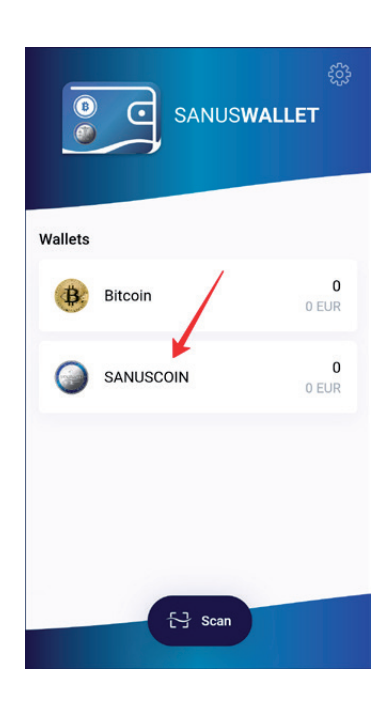

Abbildung 22: SA**C** Wallet

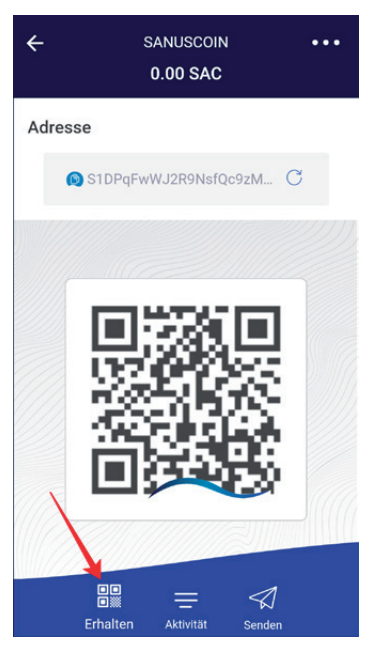

Abbildung 23: SA**C** erhalten

**3.** Als Empfangsadresse dient entweder der QR-Code oder die Adresse. Wenn Sie diese kopieren möchten, können Sie einfach auf die Adresse klicken.

**Hinweis:** Die SANUS**COIN**-Empfangsadresse wird mit einer blauen Welle gekennzeichnet.

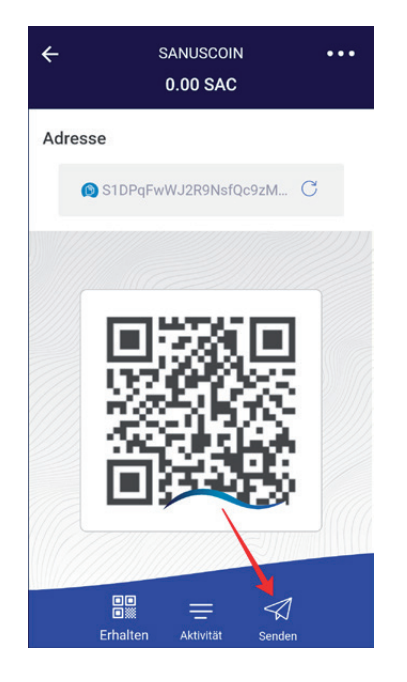

Abbildung 24: SA**C** senden

Abbildung 25: SA**C**-Empfangsadresse kopieren/scannen

Damit Sie SA**C** empfangen können, benötigt der Absender Ihre SA**C**-Empfangsadresse. Ihre eigene Empfangsadresse finden Sie, indem Sie

**1.** das SANUS**WALLET** öffnen und auf > SANUS**COIN** (Abbildung 22: SA**C** Wallet)

**2.** Klicken Sie unten in der Menüleiste auf das Zeichen mit dem Papierflieger (Abbildung 24: SA**C** senden) und fügen Sie die kopierte Adresse ein oder scannen Sie den QR-Code des Empfängers (Abbildung 25: SA**C**-Empfangsadresse

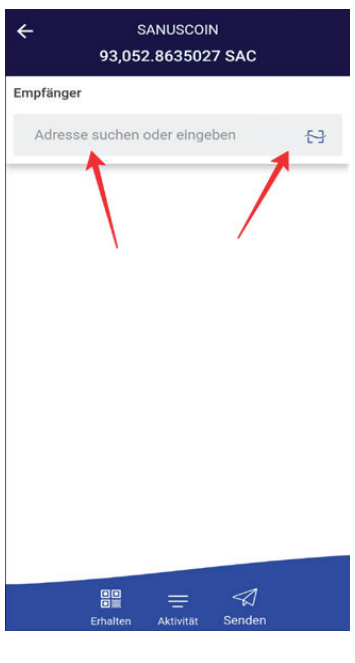

- klicken.
- kopieren/scannen).

#### **1.6.2 SAC senden**

**3.** Geben Sie anschließend ein, wie viele SA**C** Sie versenden möchten und klicken Sie auf den Pfeil in der rechten oberen Ecke (Abbildung 26: SA**C** senden). Bestätigen Sie anschließend die Transaktion.

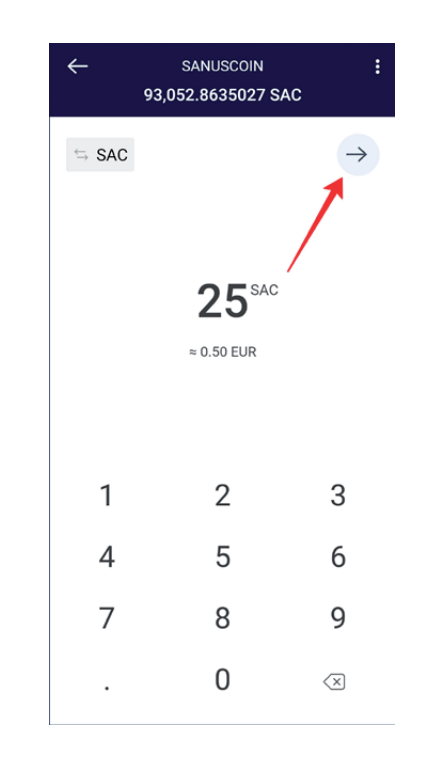

**Hinweis:** Da die Transaktionsgebühr in Bitcoin (BTC) abgerechnet wird, muss Ihr Bitcoin-Wallet über genügend Guthaben verfügen - andernfalls kann die Transaktion nicht durchgeführt werden.

Abbildung 26: SA**C** senden

1. Wenn Sie Ihr SAC- oder BTC-Guthaben "verstecken" möchten, klicken Sie bitte auf das jeweilige Wallet (z.B. Bitcoin) und halten Sie den Finger für einige Sekunden auf

- den Bitcoin-Betrag (Abbildung 27: Guthaben verborgen).
- kunden auf das Feld *> Restguthaben verborgen*.

**2.** Um das Guthaben wieder sichtbar zu machen, halten Sie den Finger für einige Se-

## **1.7 Guthaben verstecken**

Abbildung 27:

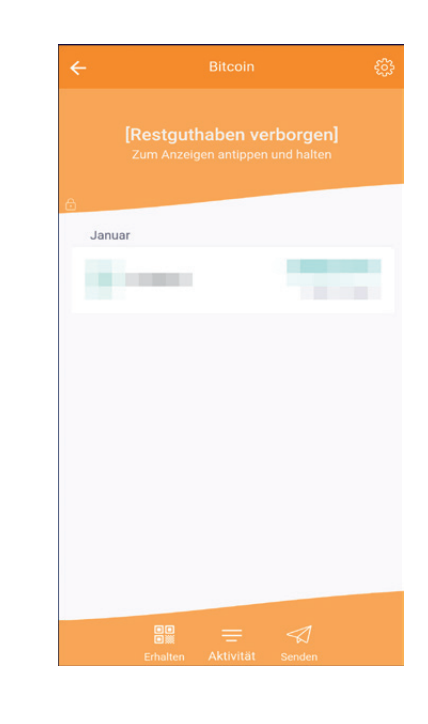

Guthaben verborgen

# 2 SANUS**CREDITS** UND **SANUSCOINS**

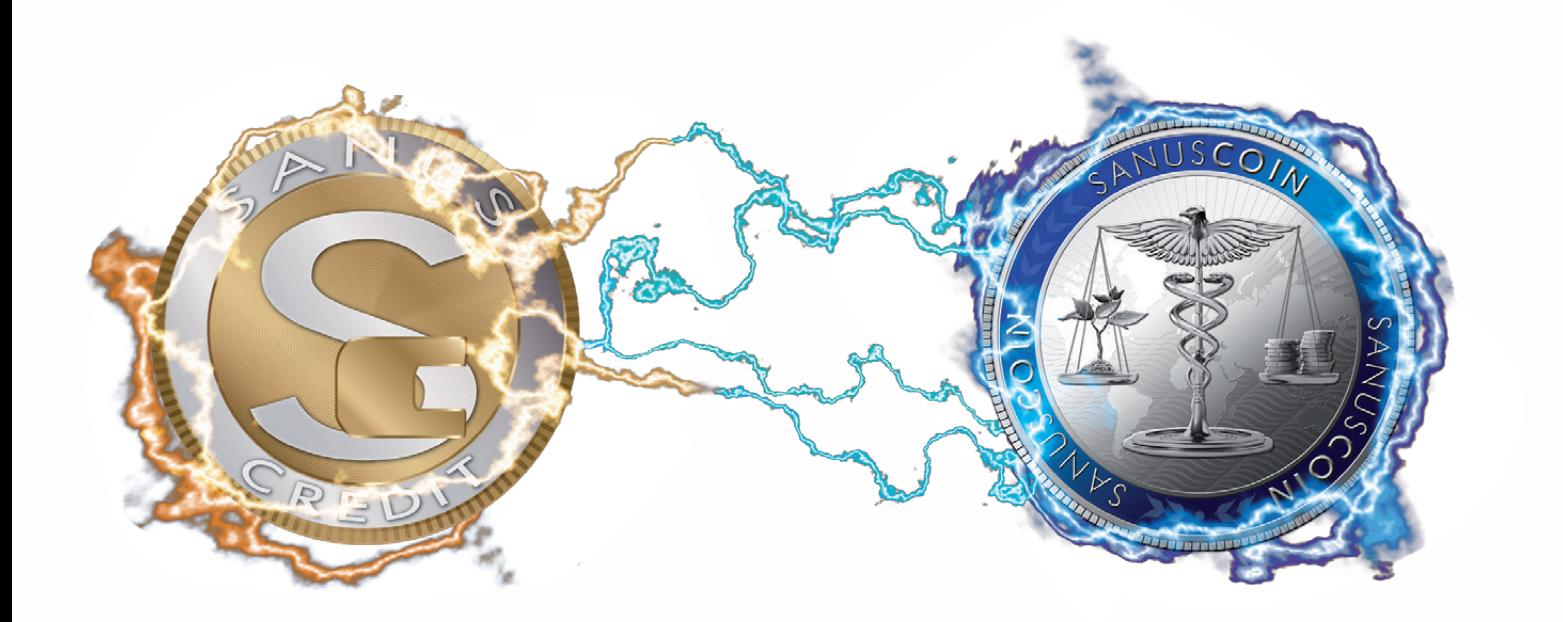

# **2.1 Die Umgewandelten SACs ins SANUSWALLET transferieren**

Damit Sie die SANUSCOINS ausgeschüttet bekommen, vergewissern Sie sich zuallererst, ob Sie…

- **a.** das SANUS**WALLET** und
- schließend
- **c.** das Pairing durchführen können.

Bevor wir zur Praxis übergehen, kurz noch etwas Theorie, damit Sie verstehen, was es mit Pairing und Authenticator auf sich hat und wozu Sie was benötigen.

Der "Google Authenticator" generiert auf Ihrem Smartphone Codes für die Bestätigung in zwei Schritten. Dabei handelt es sich um ein Sicherheitsprozedere, um eventuellen Hackangriffen entgegenzuwirken und um sicherzustellen, dass die SANUS**COINS** auch immer in das richtige SANUS**COIN**-Wallet transferiert werden. Die Sicherheit Ihres Kontos wird also dadurch erhöht, indem zwei Bestätigungsschritte erforderlich sind. Denn neben dem Passwort wird ein Code benötigt, der von der Google Authenticator App auf Ihrem Smartphone generiert wird.

# **2.2 Google Authenticator und Pairing**

Der Begriff Pairing (engl. Paarung) steht für den Prozess der erstmaligen Verbindungsaufnahme zwischen zwei Geräten – in unserem speziellen Fall zwischen Smartphone (SANUS-**WALLET** auf Android oder iPhone) und einem anderen internetbrowserunterstützten Gerät (SANUS**LIFE**-Profilseite auf PC, Laptop, Tablet, usw.). Indem Sie das Pairing durchführen, teilen Sie dem Sammelwallet mit, auf welche Adresse die für Sie umgewandelten/reservierten SA**C** transferiert werden sollen.

**b.** den "Google Authenticator" (Play Store / App Store) installiert haben, sodass Sie an-

### **2.3 So führen Sie das Pairing durch**

- **1.** Melden Sie sich unter www.sanuslife.com an.
- **2.** Klicken Sie oben rechts auf *> LOGIN* und melden Sie sich mit Ihrer ID-Nummer und Ihrem Passwort an.
- **3.** Klicken Sie auf *> MEIN PROFIL* und scrollen Sie auf der Seite nach unten zu *> MEINE AGB & SANUSCOIN VERWALTUNG*.
- **4.** Klicken Sie auf *> SANUSWALLET PAIRING*.
- **5.** Folgen Sie anschließend den Schritten, welche auf der Webseite beschrieben werden.

### **2.4 Pairing fehlgeschlagen? Das könnte helfen!**

Sollte nach dem Pairingversuch eine Fehlermeldung erscheinen, bzw. der QR-Code nicht richtig eingelesen werden, gehen Sie bitte wie folgt vor:

**1.** Vergewissern Sie sich, dass der QR-Code mit einer Distanz von ca. 20-30 cm zum Bildschirm durchgeführt wird und die Kameralinse des Smartphones, sowie der Bildschirm des Computers/Smartphones/Tablets, frei von Staub und Abdrücken ist.

Sollte das Pairing trotzdem fehlschlagen bzw. nicht funktionieren, stellen Sie bitte sicher, dass Sie die aktuelle Betriebssoftware auf Ihrem Smartphone installiert haben. Ansonsten einfach aktualisieren und den Vorgang wiederholen. Sollte das Pairing auch nach der Aktualisierung fehlschlagen, schreiben Sie bitte eine E-Mail an support@sanuscoin.com – Betreff: "Pairing fehlgeschlagen", und teilen uns wie folgt mit:

- **1.** SANUS**LIFE** Partner ID-Nummer
- **2.** Smartphone-Modell (z.B. iPhone 11)
- **3.** Betriebssystem (iOS oder Android)
- **4.** Software-Version
- **5.** Ausführliche Beschreibung bzw. Grund für das Pairingproblem

Wir werden dann Ihr Problem analysieren und Ihnen zeitnah antworten.

# 3 FAQ

#### **1. Auf welchen Geräten kann das SANUSWALLET installiert werden?**

Das SANUS**WALLET** 2.0 kann ausschließlich auf Smartphones installiert werden. Das heißt nicht auf Tablets, iPads, Laptop, usw.

#### **2. Ich sehe meine SAC im Wallet eines iOS-Gerätes nicht. Was kann ich tun?**

Gehen Sie wie folgt vor, um das SANUS**WALLET** als Web-App wiederherzustellen:

- ▸ Öffnen Sie den Safari-Browser.
- ▸ Geben Sie in der Browserzeile https://wallet.sanuscoin.com ein.
- ▸ Speichern Sie die Seite auf Ihrem Home-Bildschirm (+).
- ▸ Öffnen Sie die Verknüpfung auf Ihrem Home-Bildschirm.
- ▸ Wählen Sie *> Importieren* aus, um ein bestehendes Wallet wiederherzustellen.
- ▸ Geben Sie die Passphrase bestehend aus zwölf (12) Wörtern ein.
- ▸ Klicken Sie auf *> Importieren*, um das Wallet zu importieren.
- ▸ Fertig

Jetzt sollte das SANUS**WALLET** richtig installiert sein und das SA**C**-Guthaben angezeigt werden.

Sehen Sie Ihre Coins immer noch nicht? Dann gehen Sie bitte wie beschrieben unter Fragen Nr. 4 (Seite 27)vor.

### **3. Ich sehe meine SAC im Wallet auf einem Android-Gerät nicht. Was kann ich tun?**

Gehen Sie wie folgt vor, um das SANUS**WALLET** als App wiederherzustellen:

▸ Öffnen Sie den Play Store und geben Sie bei der Suche "SANUS**WALLET** 2.0" ein und installieren Sie es. Alternativ können Sie das SANUS**WALLET** auch auf der Website un-

- ter https://sanuslife.com/deu/sanuscoin herunterladen und installieren.
- ▸ Öffnen Sie die App auf Ihrem Handy und wählen Sie *> Importieren* aus.
- ▸ Geben Sie die Passphrase bestehend aus zwölf (12) Wörtern ein.
- ▸ Klicken Sie auf *> Importieren*, um das Wallet zu importieren.
- ▸ Fertig

Jetzt sollte das SANUS**WALLET** richtig installiert sein und das SA**C**-Guthaben angezeigt werden. Sehen Sie Ihre Coins immer noch nicht? Dann gehen Sie bitte wie unter Fragen Nr. 4 (Seite 27) vor.

# **4. Obwohl ich das Wallet neu installiert habe und den Import durchgeführt**

**habe, sehe ich meine Coins nicht. Was nun?**

**iOS Nutzer:** Bitte leeren Sie den Cache von Safari und führen Sie erneut die Schritte des Imports durch.

**Android & iOS Nutzer**: Bitte überprüfen Sie, ob Sie die aktuelle Version des SANUS**WALLETS** 2.0 auf Ihrem Smartphone installiert haben (Einstellungen → Über SANUS**WALLET** 2.0 → Version). Diese lautet zum Zeitpunkt der Veröffentlichung dieser Anleitung: v2.1.16.

Wenn Sie nicht über die aktuelle Version verfügen, deinstallieren Sie das SANUS**WALLET** nochmal, starten Sie das Gerät neu und führen Sie den Import erneut durch. Bitte überprüfen Sie anschließend, ob die aktuelle Gerätesoftware auf Ihrem Smartphone installiert ist (Einstellungen → Geräteinformationen) und führen Sie gegebenenfalls ein Update durch.

- ◆ Gerät (iPhone 11, Honor 30, etc.)
- ◆ Gerätesoftware-Version
- 9 SANUS**WALLET**-Version
- 9 xPub (SA**C** oder BTC-Wallet → Einstellungen → Informationen → xPub)
- $\checkmark$  Screenshot des "leeren" Wallets
- 9 Detaillierte Beschreibung des Problems

Sollten Sie sowohl die aktuelle Smartphone- als auch SANUS**WALLET**-Version installiert haben, teilen Sie uns bitte folgende Informationen mit:

Bitte schicken Sie uns keine Screenshots vom xPub. Wir benötigen eine Kopie davon, als Anlage in der E-Mail. Vielen Dank.

#### **5. Warum sehe ich die Coins der Ausschüttung nicht auf meinem Wallet?**

**2.** Wenn Sie auf das Feld der Bitcoin-Miner-Gebühr klicken, erscheint eine neue Seite mit Gebührenstufe; rechts davon steht "**Normal**", (mit einem Pfeil nach unten). Bitte drauf-

Das kann mehrere Gründe haben:

**3.** Wenn Sie ganz nach unten scrollen, wird das Feld "**Angepasst**" angezeigt, bitte drauf-

- **a.** Sie haben die Umwandlung der S**C**s in SA**C**s nicht rechtzeitig beantragt.
- **b.** Die SA**C**s wurden auf ein Wallet übertragen, welches aktuell nicht mehr mit dem Account verknüpft ist (siehe Google Authenticator und Pairing, Seite 23).
- **c.** Sie haben aus Versehen ein neues Wallet installiert, anstatt das "alte" zu importieren. Das "alte" Wallet ist aber noch mit dem Account verbunden. Sie finden aber die Passphrase nicht mehr.

In diesem Fall können wir die Coins leider nicht erstatten und auch nicht wiederherstellen, da wir keinen Zugriff auf die einzelnen Wallets und die dazugehörige Passphrase haben.

#### **6. Was kann ich tun, um die Transaktionskosten zu senken?**

So können Sie die Transaktionsgebühren manuell reduzieren:

**1.** Wenn Sie SA**C** transferieren möchten, geben Sie zuerst die Empfangsadresse ein, dann den Betrag in SANUSCOINS oder Euro. Im nächsten Schritt wird die "Bitcoin-Miner-Gebühr" angezeigt, diese ist standardmäßig auf "Normal" eingestellt und meistens sehr

**4.** Dann erscheint eine Zahl mit den Satoshis; diese können Sie jetzt manuell reduzieren

- hoch angesetzt.
- klicken.
- klicken.
- und bestätigen, indem Sie auf *> Änderung vornehmen* klicken.
- *Senden* klicken.
- Fall wird die Transaktion blockiert.

**5.** Sie können den Betrag auch mehrmals anpassen und dann ganz unten auf: *> Zum* 

**6.** Aber Achtung: Wenn Sie die Anzahl der Sathoshis zu niedrig ansetzen, dann kann es vorkommen, dass die Transaktion von den Minern gar nicht bestätigt wird. In diesem

Wir empfehlen, den Betrag von 0,50 bis 1 Euro nicht zu unterschreiten.

**7. Ich wollte die Check-Security mit BTC bezahlen. Die Zahlung wurde mir auf meinem BTC-Wallet abgebucht, aber die Check-Security scheint noch nicht als bezahlt auf. Was kann ich tun?**

Unser System aktualisiert sich alle paar Stunden automatisch. Wenn Sie die Check-Security bezahlt haben und direkt im Anschluss überprüfen wollen, ob die Zahlung korrekt durchgeführt wurde, kann es sein, dass noch nicht aufscheint, dass Sie die Check-Security bereits bezahlt haben. In diesem Fall empfehlen wir, einige Stunden zu warten. Sollte die Zahlung immer noch nicht aufscheinen, schicken Sie uns bitte folgende Daten:

- 9 **TX/Hash** (=Transaktionscode) der Zahlung. Dafür auf die BTC-Zahlung, welche getätigt wurde, klicken und die ganze Adresszeile kopieren und in eine E-Mail einfügen; Achtung: Keinen Screenshot senden!
- $\checkmark$  BTC-Empfangsadresse für eine eventuelle Rückzahlung
- 9 SA**C**-Empfangsadresse für eine eventuelle Rückzahlung
- $\checkmark$  Ihre ID-Nummer
- 9 Detaillierte Erklärung des Problems

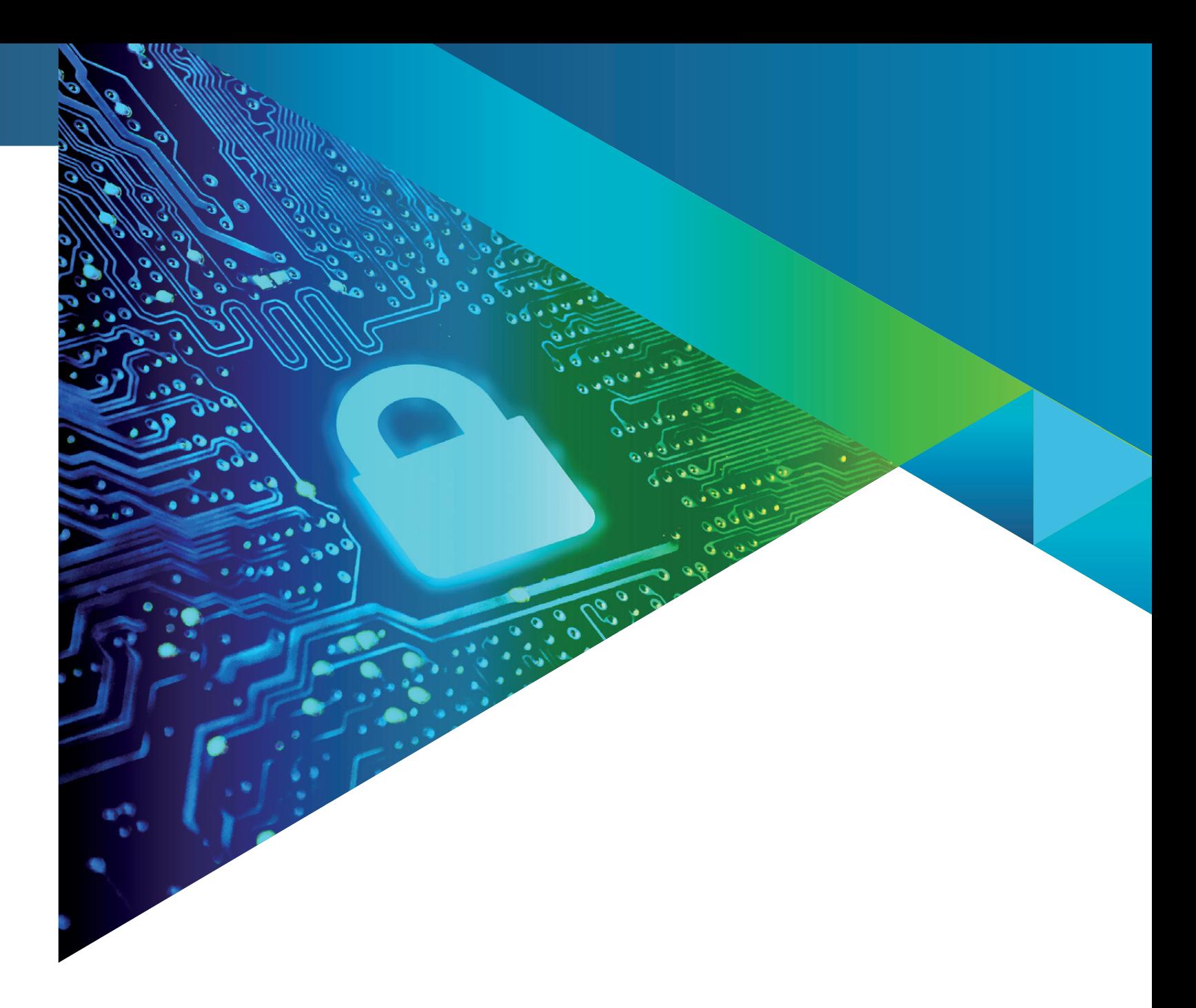

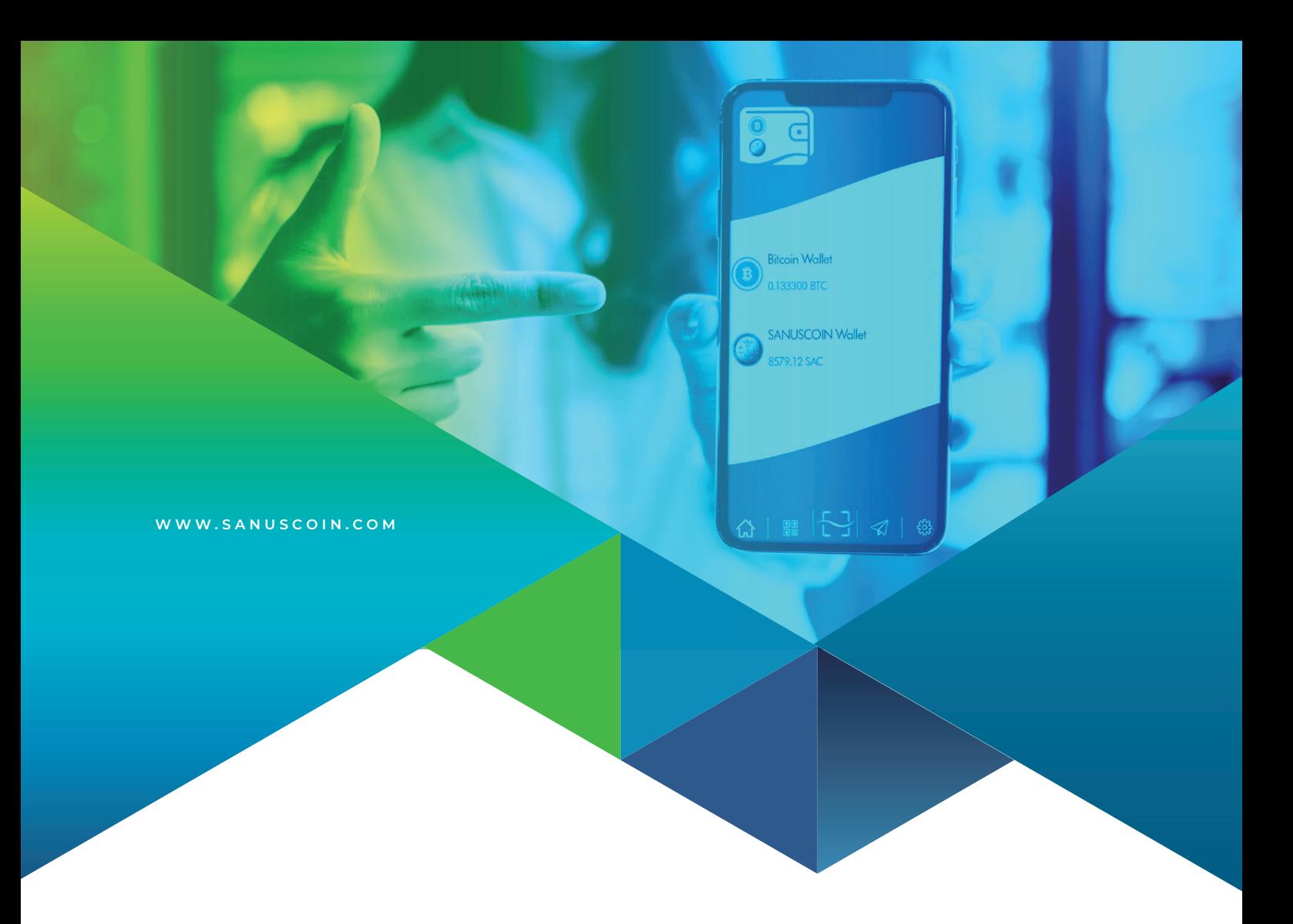

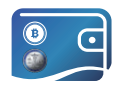

# SANUS**WALLET** 2.0 INFO & GUIDELINE

VERSION: DE 08/2022